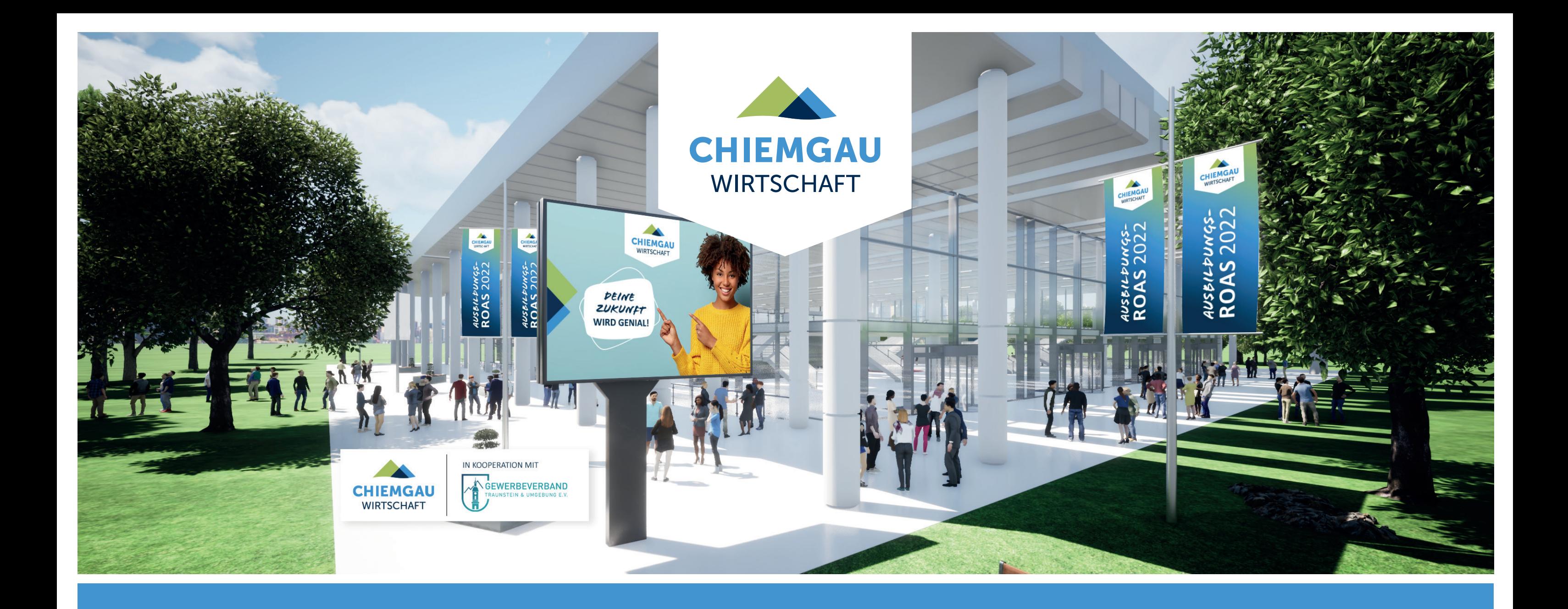

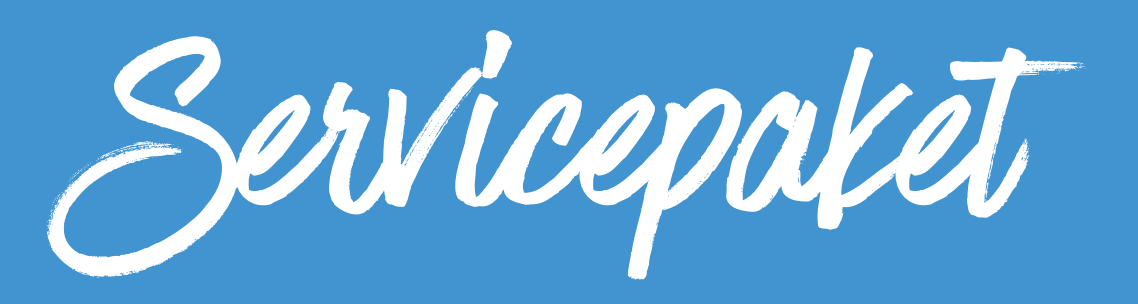

**AUSBILDUNGSROAS 2022** DER WEG ZUM DIGITALEN MESSESTAND

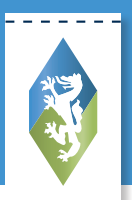

### **SCHÖN, DASS SIE BEI DER AUSBILDUNGSROAS 2022 MIT DABEI SIND.**

Auf folgenden Seiten wird Ihnen im Detail erklärt, wie Sie Ihren Messestand für die Online-Messe aufbauen.

Außerdem finden Sie in Ihrem Login-Bereich unter **[chiemgaueventadmin.expo-ip.com](https://chiemgaueventadmin.expo-ip.com/)** kurze Videotutorials für das EXPO-IP Back-End.

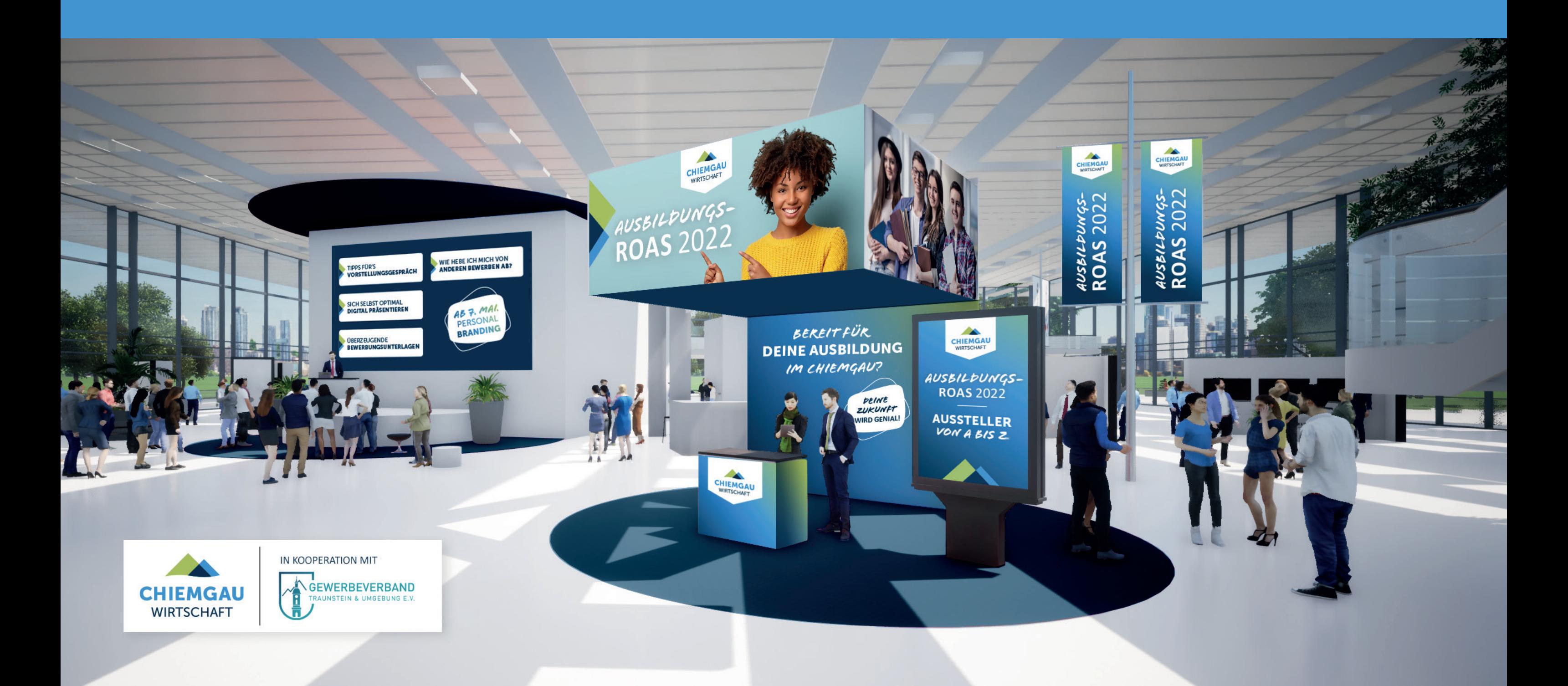

Die digitale Messelösung für Sie

#### **1. LOGIN**

Melden Sie sich mit Ihren Login-Daten an. Diese haben Sie per E-Mail erhalten. Nun befinden Sie sich auf der Startseite. Links oben finden Sie das Menü für die Bearbeitung Ihres virtuellen Messestandes.

#### **[Hier klicken um zum Login-Bereich zu kommen.](https://chiemgaueventadmin.expo-ip.com/adminuser/login)**

Bitte gehen Sie im ersten Schritt zu "Medien". Hier müssen Sie alle Daten hochladen, die Sie an Ihrem Messestand präsentieren möchten, z. B. Messestand (ausgenommen Paket 0 und 1), Videos, Bilder oder PDFs. Bitte beachten Sie die angegebenen Bildgrößen.

#### **2. MEDIEN HOCHLADEN**

Klicken Sie auf "Medium erstellen". Wählen Sie zuerst aus, welche Art von Medium hochgeladen wird z.B. Hintergrundgrafik Messestand. Danach laden Sie das Medium hoch. **Anschließend vergeben Sie einen Namen für das**  hochgeladene Medium. Zum Schluss klicken Sie bitte "Live" und speichern.

Wichtig: Bitte folgende Namensgebung verwenden: **Firmenname-Dokumentenname-Titel (z. B. MusterGmbH-Flyer-Ausbildung2022)**

# EINFÜHRUNG MEDIEN **&** SERVICEHOTLINE:

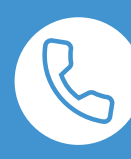

Bei Fragen steht Ihnen auch die Service-Hotline der Chiemgau GmbH Wirtschaftsförderung unter der Nummer **0861/58 -7272** zur Verfügung.

#### **Dateigröße kurz erklärt:**

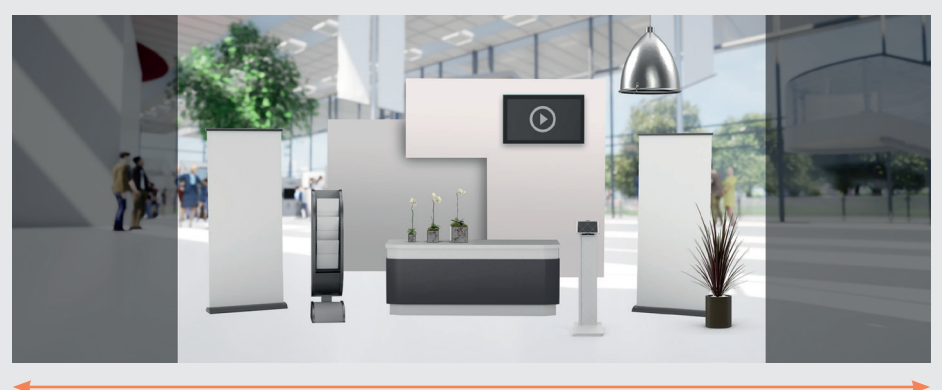

Dieser Bereich ist immer sichtbar: 1920 x 1136 px

Gesamtgröße Bild: 3000 x 1136 px

**TIPP: Um ein Bild auf die richtige Größe zu bringen gibt es verschiedene Möglichkeiten. Wir empfehlen Ihnen Photoshop oder das kostenlose Programm Gimp!** 

### Wichtige Bildgrößen

#### **LOGO** Typ: jpg, png, gif Abmessung: 350 x 200 px

#### **REFERENTENBILD / KONFERENZBILD**

Typ: Bild – jpg, png, gif Abmessung: 450 x 450 px

#### **HINTERGRUNDGRAFIK (STAND)**

Typ: jpg, png, gif Abmessung: Breite: 3000 x 1136 px

#### *Hinweis:*

Für die Widget-Positionierung ist nur der mittlere Bereich in der Abmessung: 1920 x 1136 px nutzbar.

*Hinweis Dateigröße:* Maximum: 2 MB

**BILDER EINER BILDERGALERIE** Typ: Bild – jpg, png, gif

*Optimal für eine Galerie im Querformat:* Abmessung: 1920 x 1080 px

*Optimal für eine Galerie im Hochformat:* Abmessung: 608 x 1080 px

*Hinweis Dateigröße:* Maximum: 200 kByte

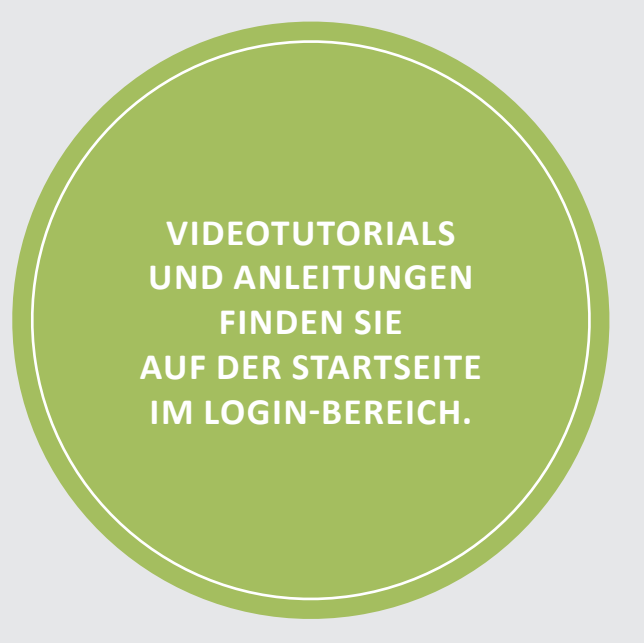

Abmessung: Breite x Höhe in pixel

# **EINFÜHRUNG STÄNDE**

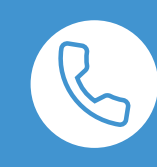

#### **3. STÄNDE**

Wenn Sie alle Daten unter "Medien" hochgeladen haben, können Sie nun über das Menü zu "Stände" wechseln. Dort sehen Sie Ihren Stand. Sie können jederzeit auch wieder zu "Medien" zurückkehren, um nochmals neue Dokumente hochzuladen oder zu ändern.

Wählen Sie zuerst unter "Standbild" die Hintergrundgrafik für Ihren Messestand aus und klicken Sie auf "speichern". Diese Hintergrundgrafik haben Sie im Vorfeld unter Medium hochgeladen.

#### **Für Aussteller, die Paket 2 oder 3 gewählt haben:**

- **1** Bitte pflegen Sie Ihr Firmenlogo ein, dass Sie im Vorfeld unter Medien hochgeladen haben.
- **2 Beschreibung:** Hier können Sie eine Beschreibung, die an Ihrem Messestand angezeigt werden soll, erfassen.
- **3 Katalogtext:** Durch die Eingabe einer Kurzbeschreibung stellen Sie Ihr Unternehmen vor. Damit wird die Suchfunktion von Expo-IP gesteuert. Hier sollten Sie alle Schlagwörter, unter denen Sie gefunden werden wollen, in einen zusammenhängenden Text verpacken.
- **4 Chatsystem einbinden hier haben Sie zwei Möglichkeiten: 4.1.** Sie können den Anbieter Ihrer Wahl nutzen. Weitere Infos zur Einbindung finden Sie im Erklärvideo unter dem Reiter "Home" im Login-Bereich.

Bitte hinterlegen Sie anschließend alle Kontaktinformationen Ihres Unternehmens. Alle Anfragen von Interessenten, die über das Kontaktformular eingehen, werden an die E-Mail-Adresse geschickt, die Sie dort hinterlegen.

#### **UNTER EINSTELLUNGEN:**

**4.2.** Sie nutzen das Chatsystem von Expo-IP. Dazu setzen Sie bei "Messenger aktivieren" einen Hacken. Anschließend erscheint links ein Menüpunkt "Messenger" über den Sie das Chatsystem betreuen können.

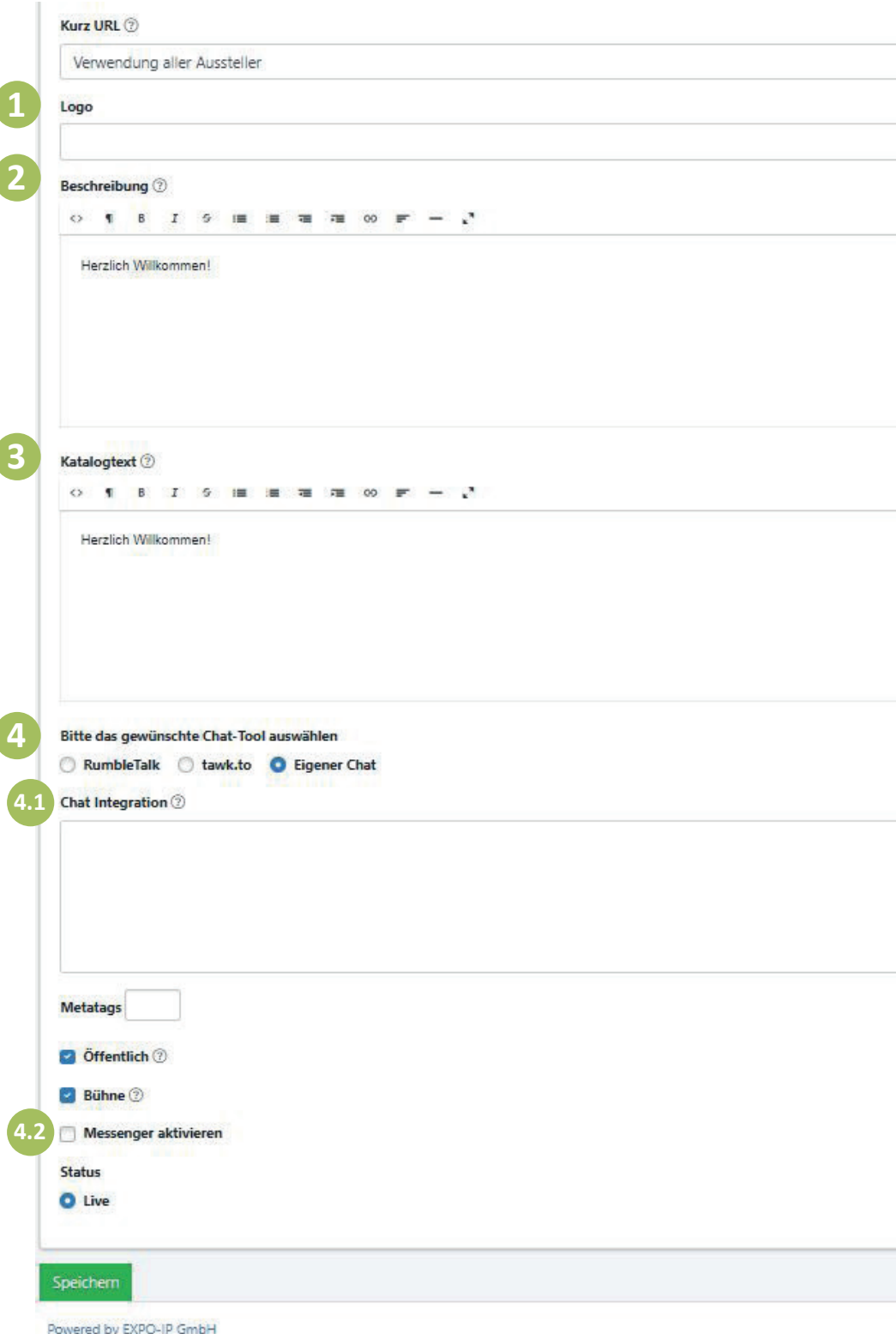

**SERVICEHOTLINE:** Bei Fragen steht Ihnen auch die Service-Hotline der Chiemgau GmbH Wirtschaftsförderung unter der Nummer **0861/58 -7272** zur Verfügung.

# **EINFÜHRUNG WIDGETS**

#### **3A WIDGET ANLEGEN**

Anschließend gehen Sie bitte zum Reiter **"Stand"**. Hier können Sie über "Neues Widget anlegen" Ihren Messestand mit Inhalt befüllen. Die einzelnen Widget-Typen sind unter "Home" in Ihrem Zugangsbereich bei Expo-IP nochmals näher in Videos erläutert. Bitte beachten Sie, dass alle Dokumente vorab unter **"Medien"** hochgeladen werden müssen (siehe Seite 3).

- **1** Klicken Sie also auf "Neues Widget anlegen". Wählen Sie zuerst den Typ aus, z.B. Download, zum Einbinden eines PdF-Dokuments.
- **2** Tragen Sie danach unter **Tooltip** den Titel ein, der erscheinen soll, wenn man mit der Maus über den **Touchpoint** fährt.
- **3** Wählen Sie anschließend aus, ob der Touchpoint am **Desktop oder mobilen Endgeräten (iPad, Laptop, etc.)** erscheinen soll. Wir empfehlen beides auszuwählen.
- **Wenn Sie auf "Speichern"** klicken, erscheint der neue Touchpoint auf Ihrem virtuellen Messestand.
- **5** Nun können Sie den **Touchpoint** ganz einfach mit der Maus an die gewünschte Position ziehen. Anschließend klicken Sie wieder auf speichern.

#### **3B. VORSCHAU - VERFÜGBAR AB 11.04.2022**

Haben Sie alle Widgets hinterlegt, vergessen Sie nicht zu speichern. Über das Symbol in der Überschrift gelangen Sie zur Vorschau Ihres virtuellen Messestandes und können die Funktionen Ihres Messestandes testen. Dort sehen Sie, wie der Stand aus Sicht eines Besuchers aussieht.

**3B**

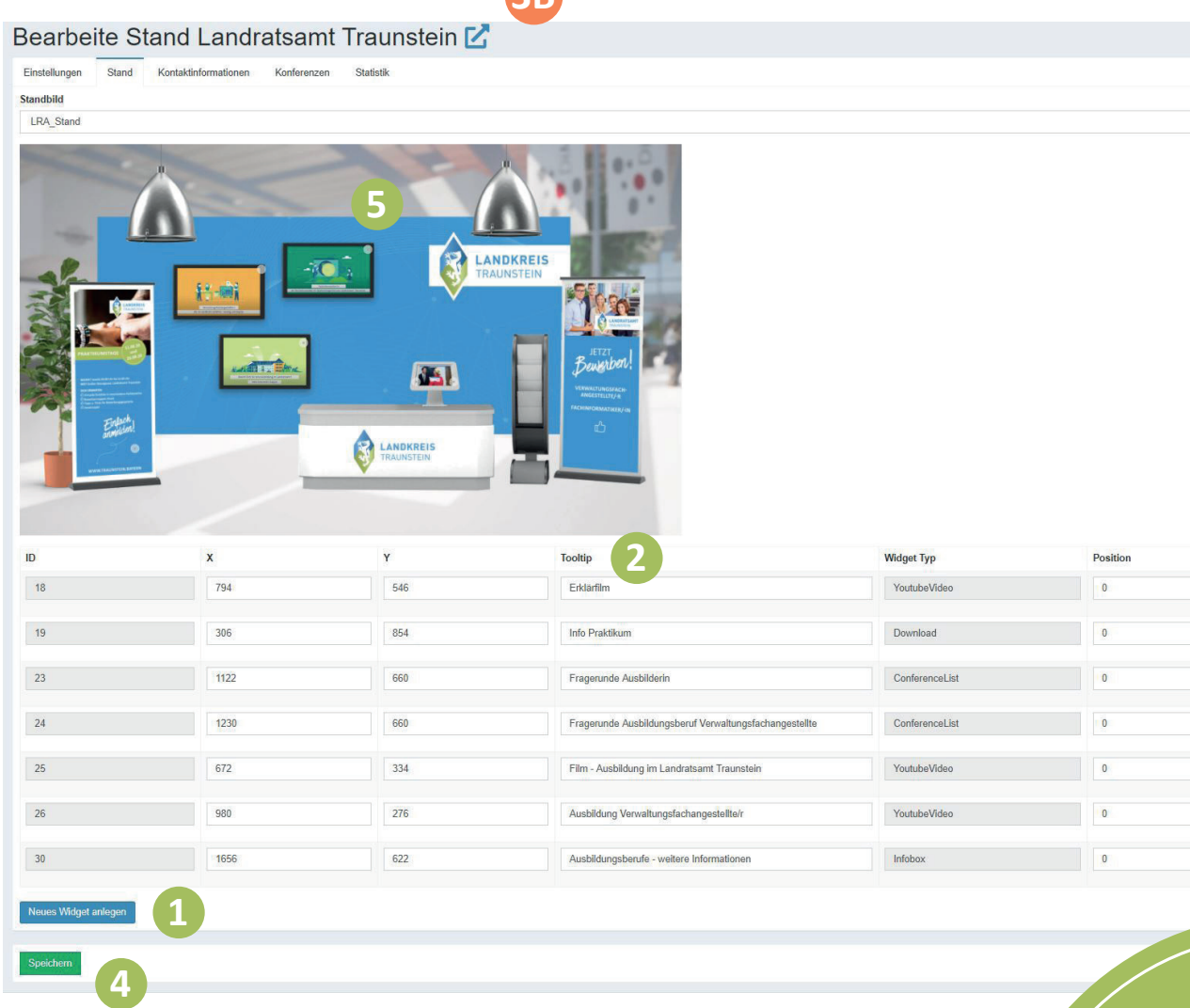

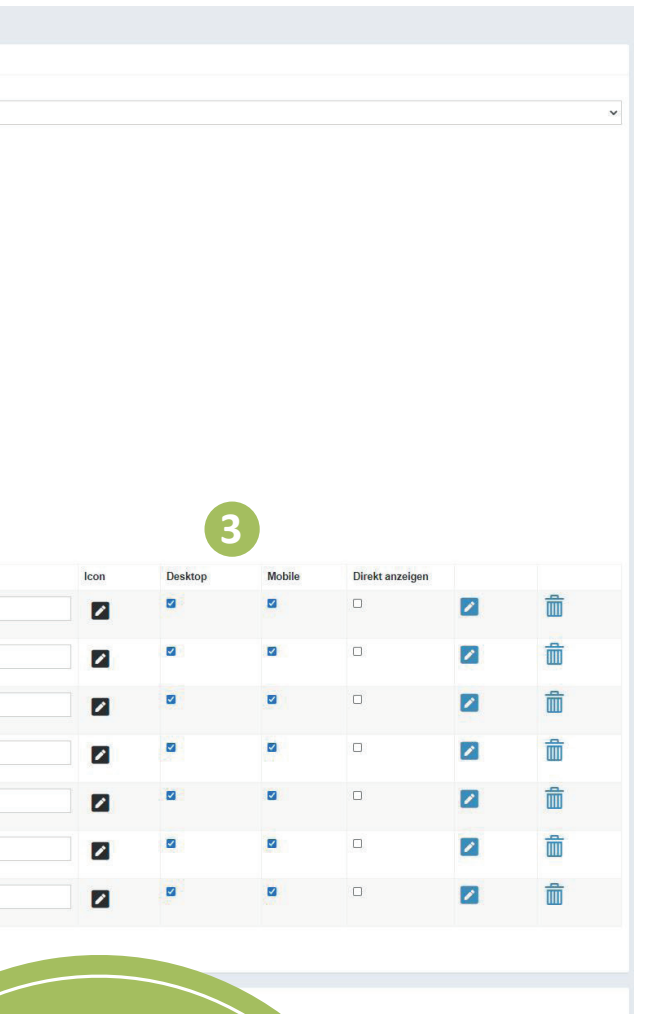

**GUT ZU WISSEN Unter** "Home" finden Sie auf der Startseite im Login-Bereich nochmal detaillierte Anleitungen für die Erstellung und Funktionsweisen des Standes.

**SERVICEHOTLINE:** Bei Fragen steht Ihnen auch die Service-Hotline der Chiemgau GmbH Wirtschaftsförderung unter der Nummer **0861/58 -7272** zur Verfügung.

## **WIDGET TYPEN**

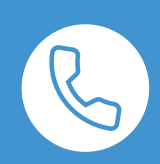

**Company Info, Contact Formular und Google Maps**  sind bereits automatisch eingepflegt, können jedoch durch ein separates Widget nochmals direkt in den Stand eingepflegt werden.

wie z. B. "FairhallList", "LinkInternal", "LinkFairhall", "RecordingList" oder "StandList" sind ausschließlich für Messe-Veranstalter und nicht für Aussteller relevant.

#### **WEITERE WIDGETS**

Alle für den Aussteller bedeutsame Widgets mit einer Anleitung, wie diese am Messestand eingebunden werden, sind in Expo-IP unter "Home" nochmals näher erklärt.

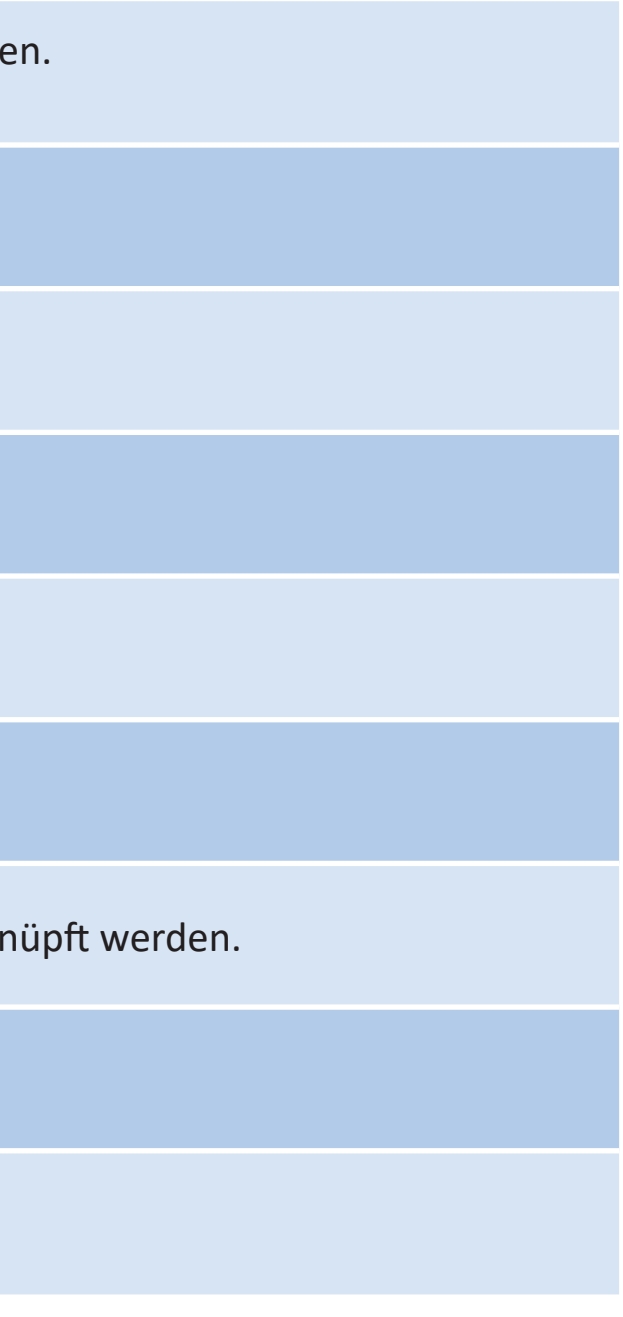

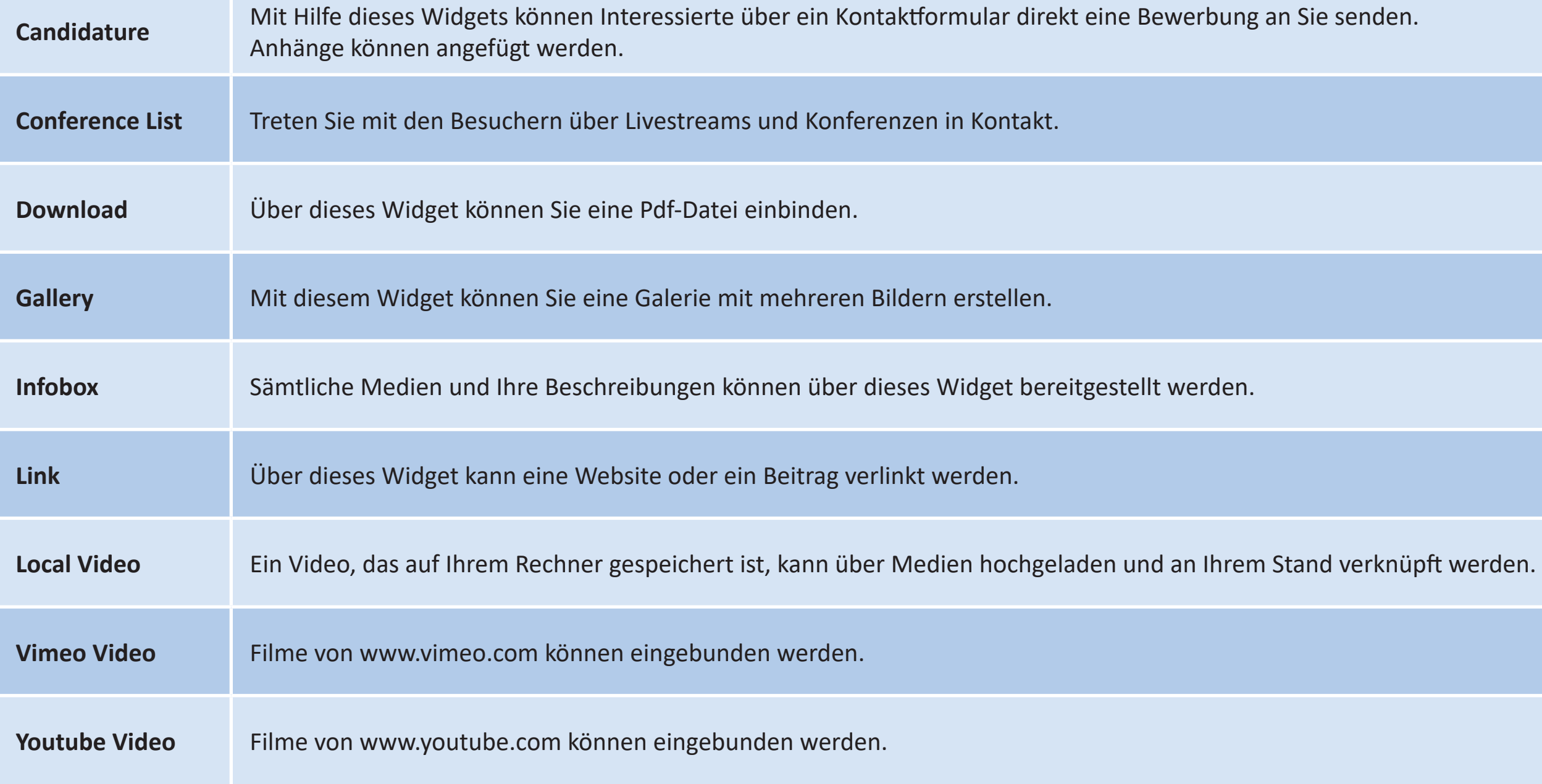

**SERVICEHOTLINE:** Bei Fragen steht Ihnen auch die Service-Hotline der Chiemgau GmbH Wirtschaftsförderung unter der Nummer **0861/58 -7272** zur Verfügung.

## **KONFERENZEN ANLEGEN**

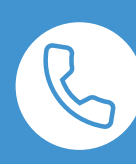

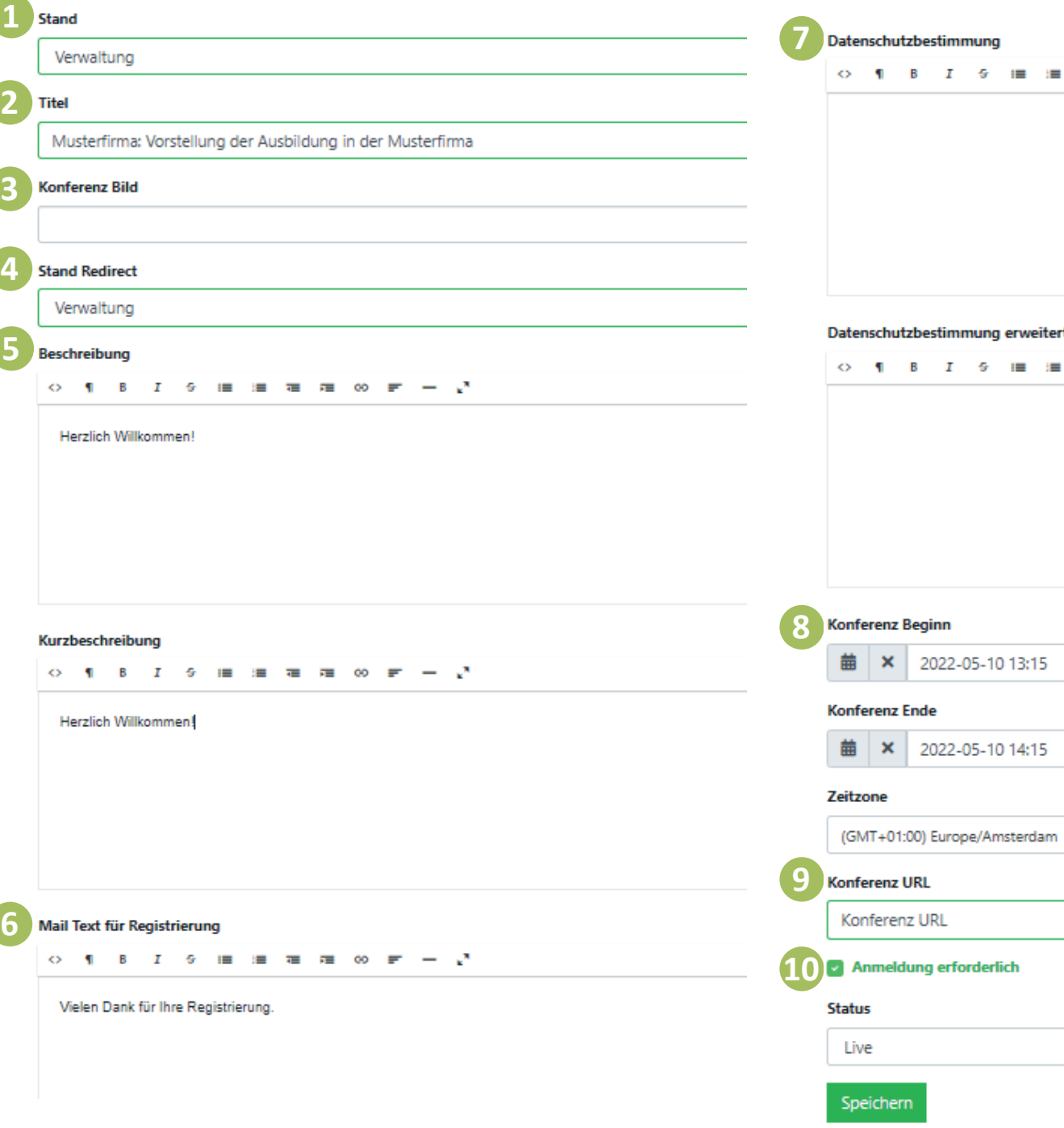

Bei Fragen steht Ihnen auch die Service-Hotline der Chiemgau GmbH Wirtschaftsförderung

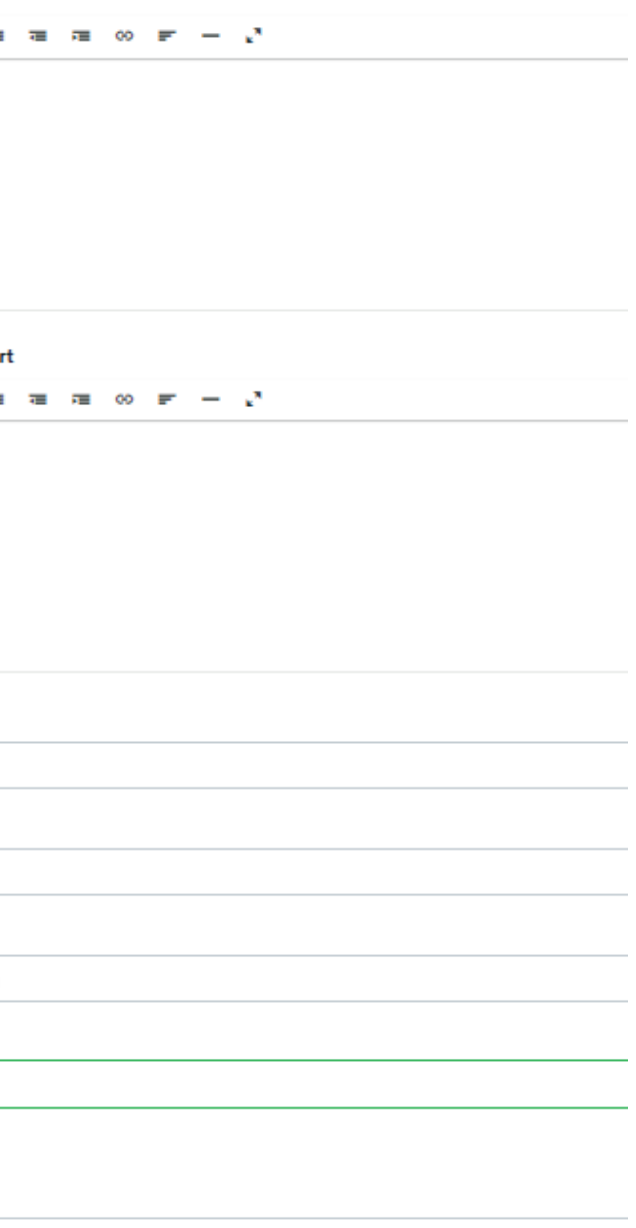

**SERVICEHOTLINE:** unter der Nummer **0861/58 -7272** zur Verfügung.

#### **ONLINE-PRÄSENZTAG AM 10. MAI 2022**

An diesem Tag können Sie direkt mit den Besuchern der Ausbildungsroas DIGITAL in Kontakt treten. **Dazu legen Sie bitte Konferenzen an.** 

- **1** / **4** Bitte wählen Sie hier Ihren Messestand aus.
- **2** Folgende Schreibweise ist zu beachten: **Firmenname: Titel der Konferenz**
- **3** Bitte laden Sie ein Konferenzbild (z. B. Ausbilder) hoch.
- **5** Hier können Sie z. B. den Inhalt Ihrer Konferenz beschreiben.
- **6** Bei Konferenzen mit Anmeldung: Diesen Text erhält der Besucher nach Anmeldung.
- **7** Bitte erfassen Sie hier die Datenschutzerklärung für Ihre Konferenz.
- **8** Tragen Sie hier die Dauer der Konferenz ein.
- **9** Hier können Sie den Link Ihres gewählten Videokonferenzsystems eintragen.
- **10** Setzen Sie einen Hacken, wenn Sie eine Konferenz mit Anmeldung planen.

Anschließend wählen Sie "Live" und "Speichern", damit Ihre Konferenz sichtbar ist.

Konferenz direkt an Ihrem Messestand einbinden: Dazu nutzen Sie bitte das Widget "ConferenceList".

P. S. Zusätzlich können Sie an diesem Tag auch per Chat für die Interessierten erreichbar sein, um bereits erste Fragen vor der Ausbildungsroas LIVE am 13.05.2022 zu klären. Das Einbinden eines Chatsystems wird Ihnen auf Seite 4 erklärt.

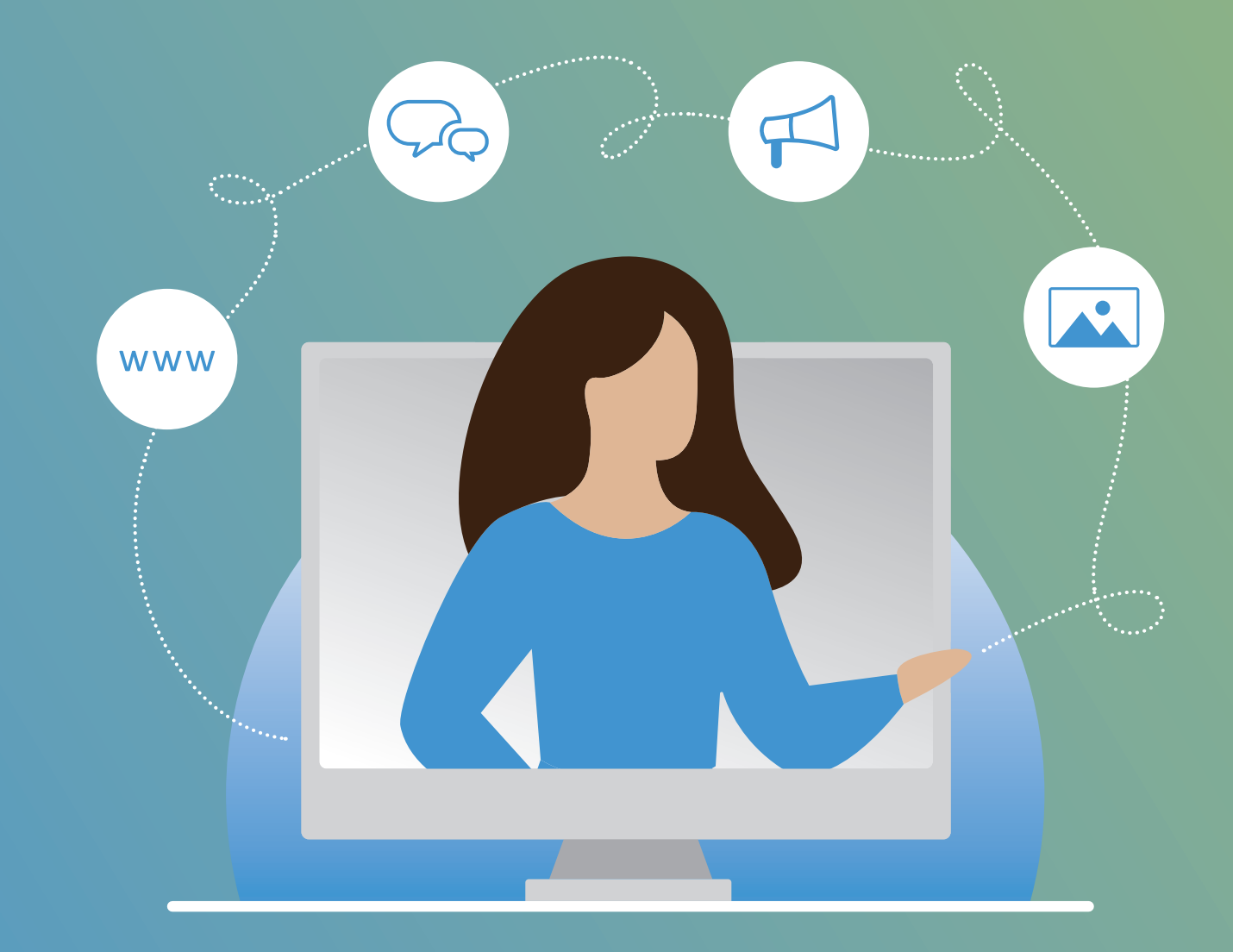

# **LASSEN SIE UNS ZUSAMMEN NEUE WEGE GEHEN!** Die Zukunft wird ditgital!

**Chiemgau GmbH Wirtschaftsförderung**  Postanschrift: Papst-Benedikt-XVI.-Platz Hausanschrift: Stadtplatz 32 83278 Traunstein Tel.: 0861/58 -7100 **www.chiemgau-wirtschaft.de**

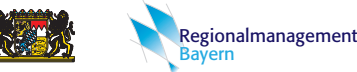

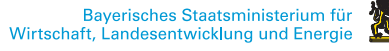